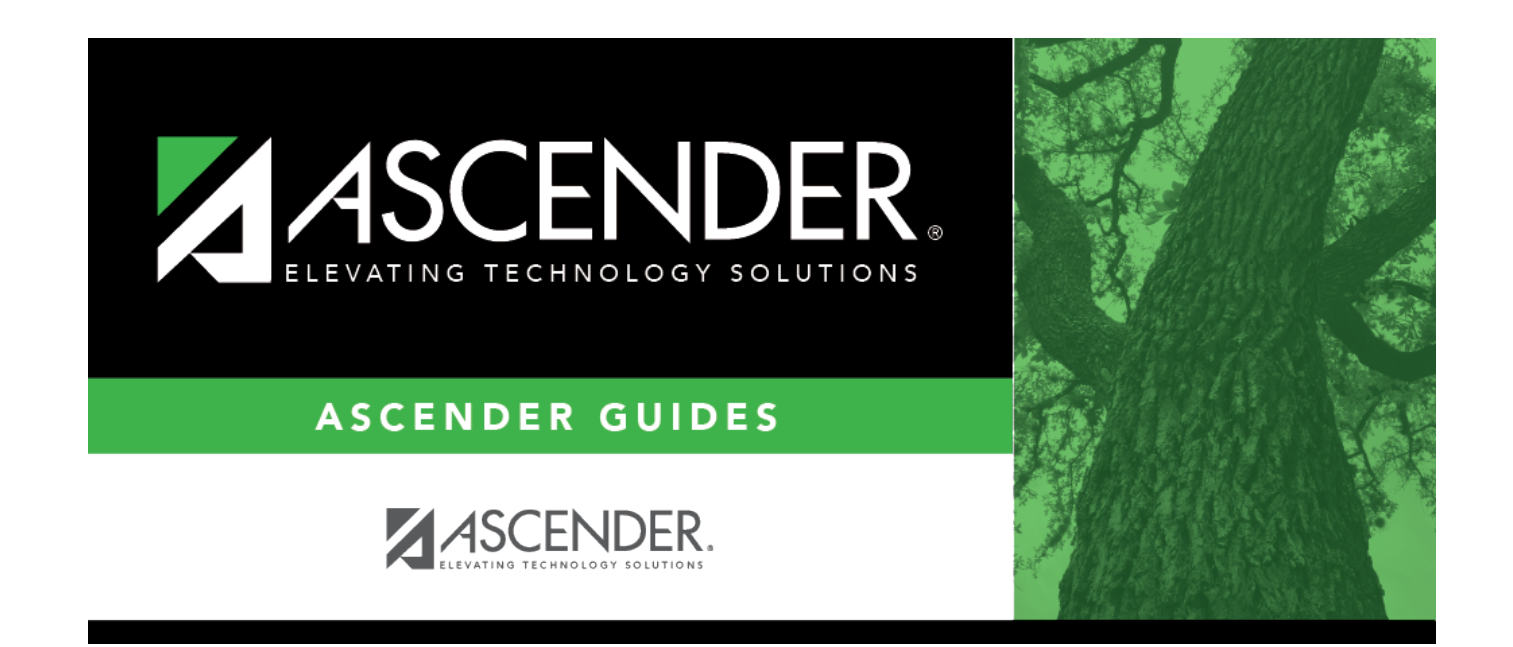

## **Course Requests**

## **Table of Contents**

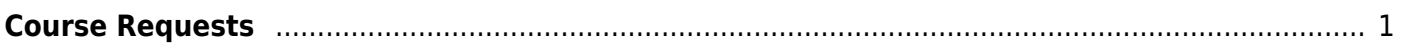

# <span id="page-4-0"></span>**Course Requests**

### *Scheduling > Maintenance > Student Schedules > Course Requests*

This tab allows you to create and adjust a student's course requests. You can also view the courses assigned to the student.

## **Create requests:**

#### [Select a student.](#page--1-0)

❏ To retrieve a student's records, select the student in one of the following ways:

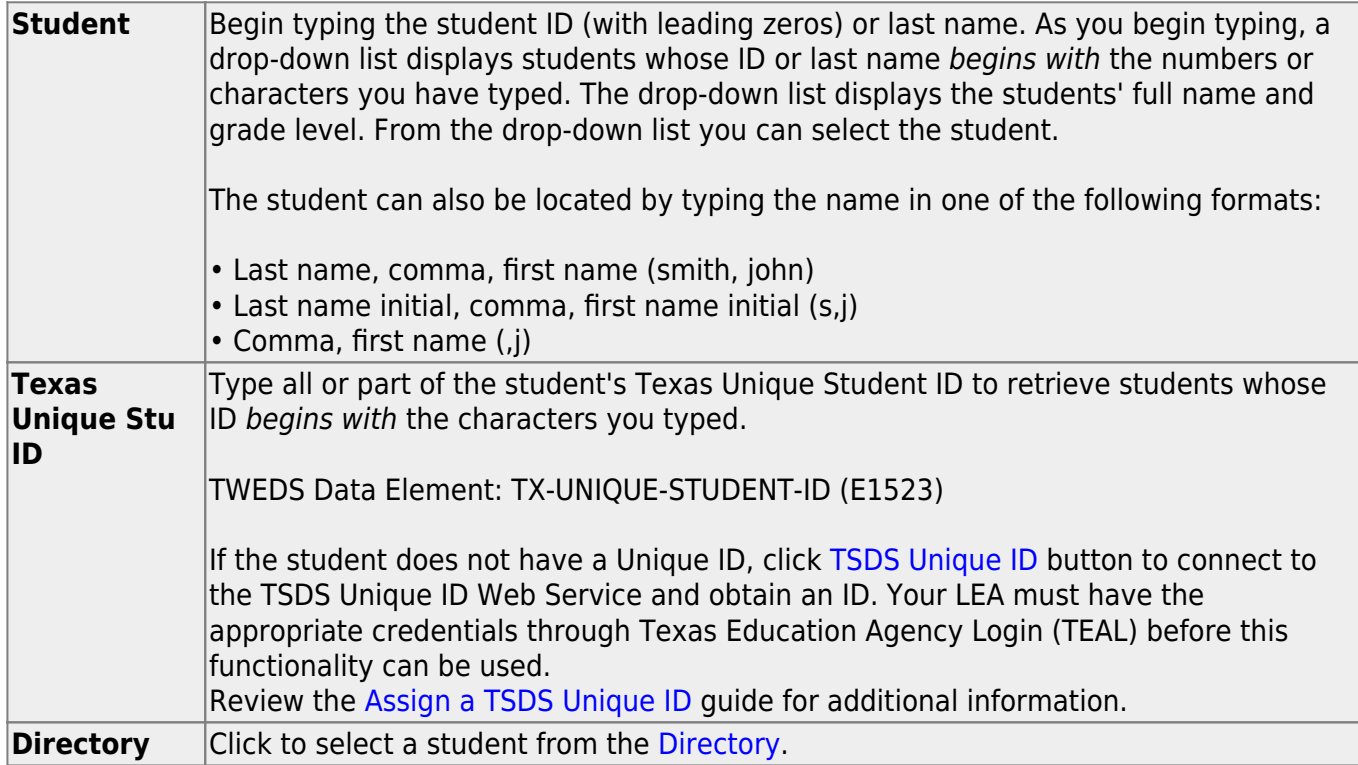

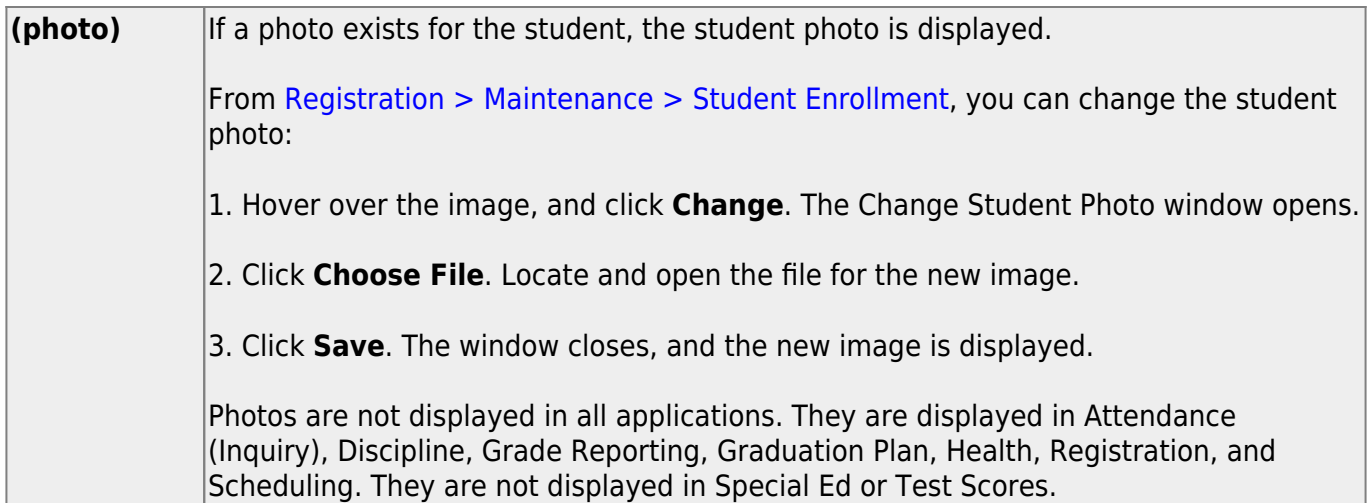

The student's status, current and next year grade levels, control number, and team are displayed.

In the **Grade** field, the student's current year grade level is displayed followed by his next year grade level in parentheses.

- The grade level in parentheses is based on the **Year End Status** field on [Registration >](https://help.ascendertx.com/test/student/doku.php/registration/maintenance/studentenrollment/demo3) [Maintenance > Student Enrollment > Demo3](https://help.ascendertx.com/test/student/doku.php/registration/maintenance/studentenrollment/demo3).
- For 12th grade students who are not being retained next year, the message "Graduating" is displayed.
- For students with a PEIMS year-end-status code of 2, 10, or 15, the current year and next year grade levels are the same.
- Graduation Plan information is displayed if available. If a student has a Graduation Plan and is pursuing or has completed Foundation High School Program (FHSP), is pursuing or has completed the Distinguished plan, and/or is pursuing or has completed any of the five endorsements, that information is displayed below the **Status**.

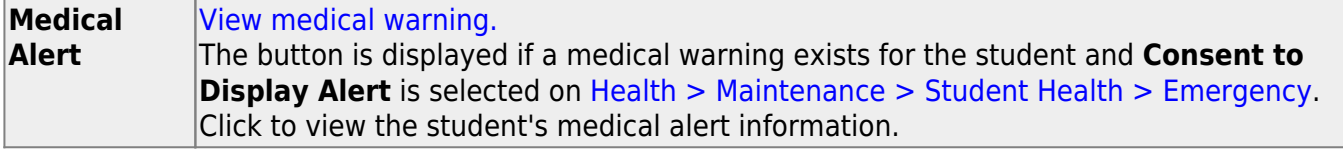

❏ Click **+Add** to add a course request for the student. A blank row is added to the grid. ❏ Or, click **+Add 10** to add ten blank rows to the grid.

The **Status** field initially displays "Requested."

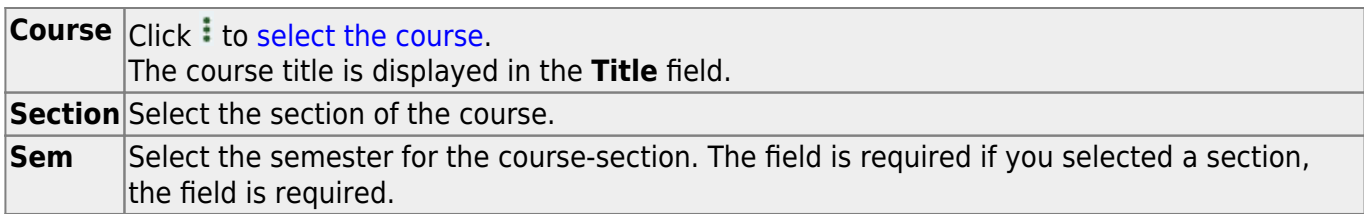

**IMPORTANT:** Once the student has a course, section, and semester the **Status** field is updated to display "Assigned."

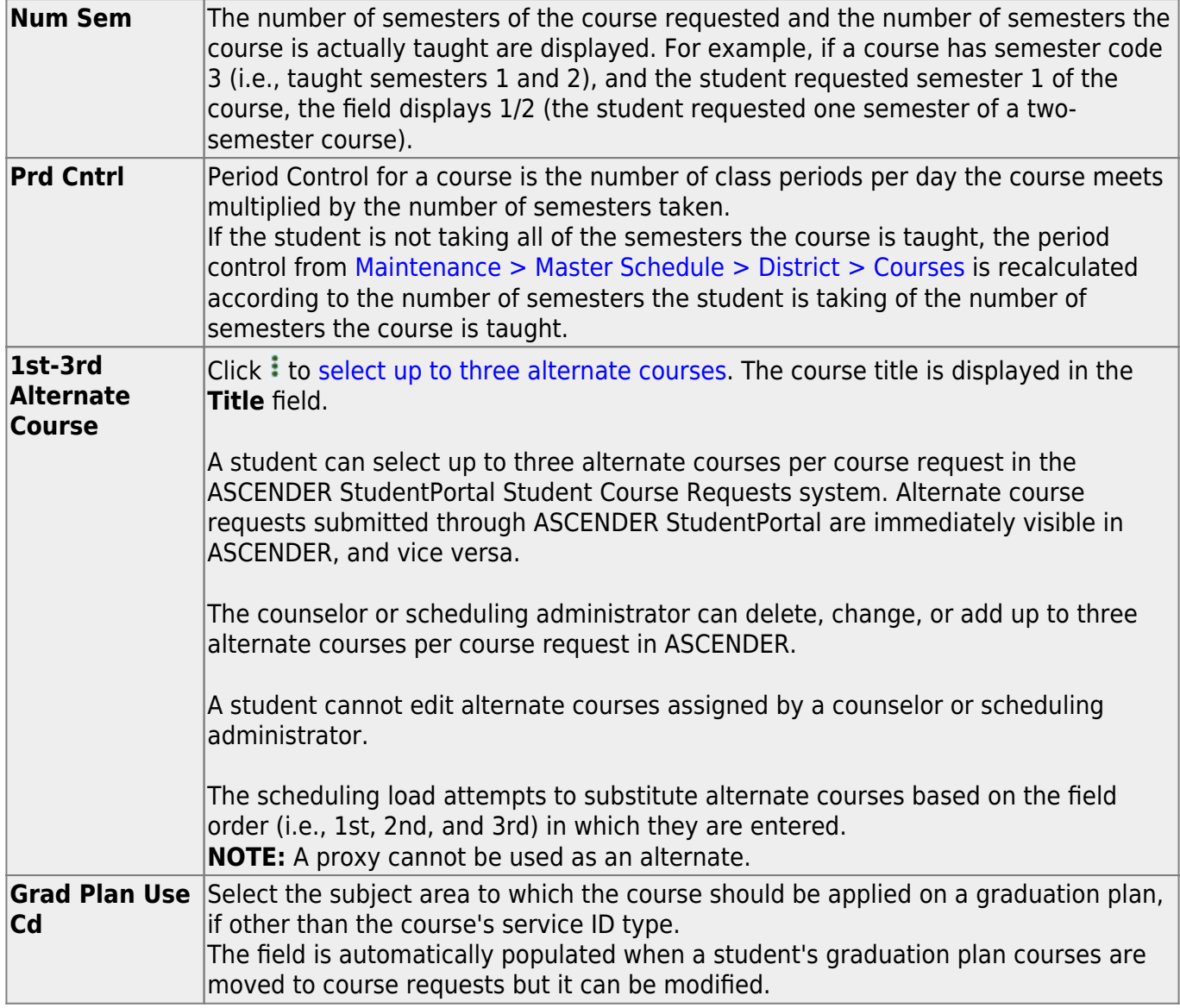

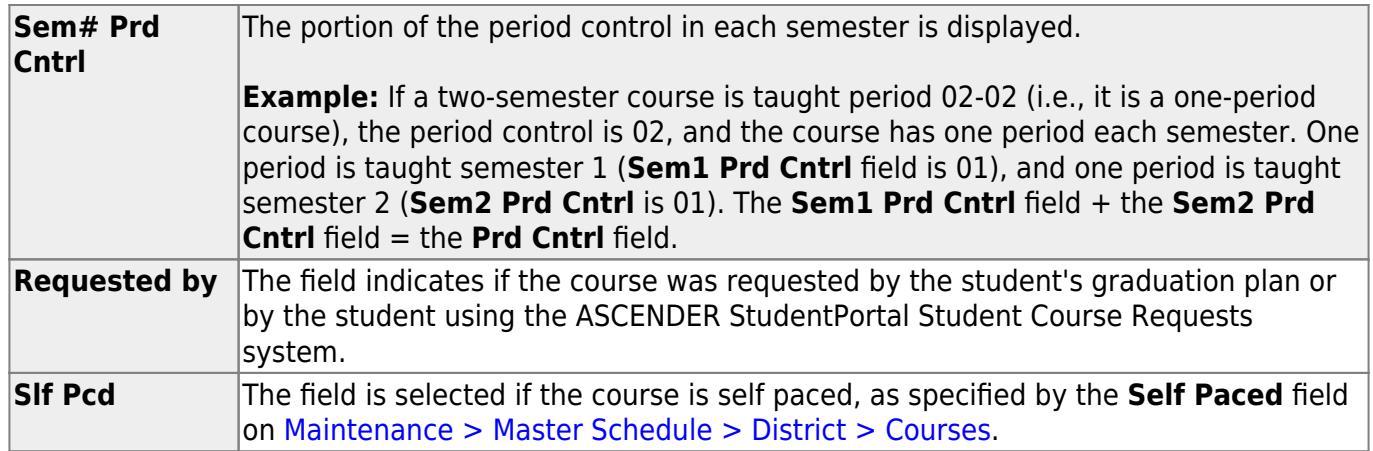

### ❏ Click **Save**.

**Totals** Totals for the **Prd Cntrl** and **Sem# Prd Cntrl** fields for the student's requested courses are displayed.

### **Other functions and features:**

[Delete a course from the student's course requests.](#page--1-0)

1.Click  $\blacksquare$  to delete a row. The row is shaded red to indicate that it will be deleted when the record is saved. You can select multiple rows to be deleted at the same time.

2. Click **Save**. You are prompted to confirm that you want to delete the row. Click **Yes** to continue. Otherwise, click **No**.

You can save edits and delete records in the same step (i.e., the changes are all committed when the record is saved).

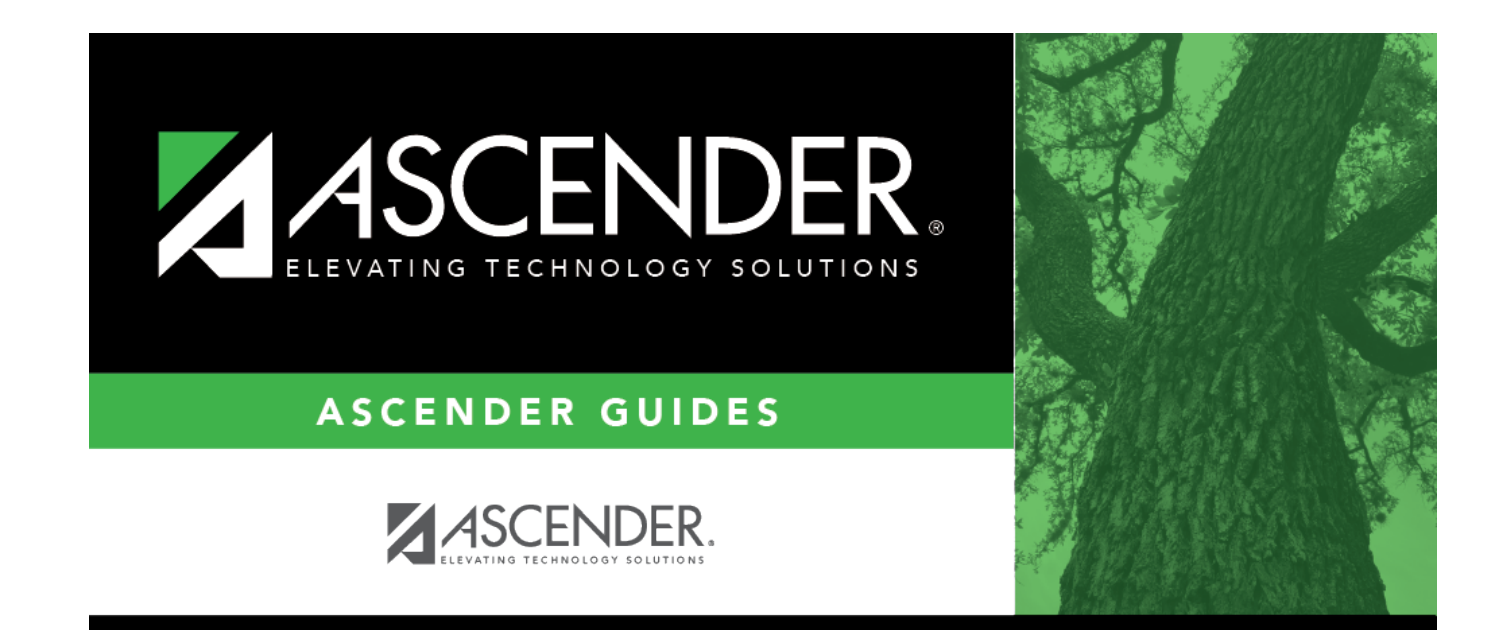

# **Back Cover**